## **・スマートにプログラミング**

# Android 入門編 第 2 版 SDK4/2.3 対応

## よくあるご質問(FAQ)

<mark>ここでは、読者の皆様から寄せられた質問の中で、比較的多く見受けられたトラブル事例</mark> とその解決策を集め掲載致しました。お困りの際の解決のヒントとしてご利用下さい。

> 株式会社リックテレコム 書籍出版部 (情報更新日:2012.8.13)

## index

- <span id="page-0-0"></span>[●ソースコードをインポートすると文字化けが起きる。](#page-1-0)(関連箇所:「0-1 はじめ に」)
- Eclipse [が日本語化されない。](#page-2-0)(関連箇所: 「2-2 Eclipse のインストール)
- Eclipse [が起動しない。](#page-3-0)(関連箇所: 「2-2 Eclipse のインストール)
- ●ADT (Android Development Tools)のダウンロードがうまくいかない。(関 連箇所:「2-4 ADT のインストール)
- 「Android Project[」が見あたらない。](#page-5-0)(関連箇所:「3-2 最初のアプリケーション)
- ●掲載内容の誤記等について

下記の URL のサイトをご参照下さい。 **<http://www.ric.co.jp/book/error/error895.html>**

この他にも、本書の著者が所属する Tech Fun 社のサイトに、プログラミング環境を構築するにあたって、 初心者が陥りやすい様々なケースに対し丁寧にアドバイスをしたコーナーがあります。

Copyrights 2003-2012 RIC TELECOM.All Rights Reserved. 1

**http://techfun.cc/techinf/setup/android**

環境構築にあたってわからない所が出てきたら、こちらの方も参照してみて下さい。

## サンプルソースの文字化けについて

#### <span id="page-1-0"></span>[トラブル事例]

**Eclipse** に、ダウンロードしたソースコードをインポートすると文字化けが起きる。 (関連箇所:「0-1 はじめに」)

## [回答]

本書でその利用を前提としております Tech Fun Eclipse は、ソースコードにつきましては **SJIS(MS932)**で、XML ファイルなどは UTF-8 で生成するようにデフォルトが設定されて おります。したがいまして、ダウンロードサイトにあるサンプルソースも SJIS による記 述となっております。

純正の Eclipse で取り扱うソースコードも、SJIS がデフォルトとなっているので、文字化 け等の問題は起こさないと思われます。

ただし、純正 Eclipse をカスタマイズした一部のツール(Pleades の 3.7 Indigo 等)では、 ソースコードのデフォルトには、**UTF-8** が設定されているケースがありますので、文字 化けを起こす場合があります。その場合は、 一定以上の機能を有するテキストエディ タ等により、サンプルソースの文字コード規格を UTF-8 に変更の上ご利用下さい。具体 的には保存のときに、文字コードが指定できますので、そこで変更するようにします。 あるいは、いったんエディタにインポートした後に、ソースの上を右クリックしてプロ パティを開き、文字コードの設定を変更することもできます。

なお、本書の記載はTech Fun Eclipseを元に動作を確認しております。Pleades のようなカ スタマイズ Eclipse 上で本書の内容を再現した場合、上記のような文字化けの現象や何ら かのエラーが発生する可能性があります。本書の記載手順に則って Android の学習を進 める場合は、Tech Fun Eclipse のご利用を推奨致します。

## **Eclipse** が日本語化されない

## <span id="page-2-0"></span>[トラブル事例]

## 書籍の手順通りに行ったが、**Eclipse** が日本語化されない。

(関連箇所:「2-2 Eclipse のインストール)

[回答]

Windows Vista や Windows 7 はセキュリティが厳しいため、Eclipse 起動時に管理者権限で 起動しないと、日本語化ファイルが読み込まれないことがあります。 Eclipse のアイコンをダブルクリックする前に、右クリックで「管理者で実行」とすると

日本語になると思いますので、お試しください。

## **Eclipse** が起動しない

### <span id="page-3-0"></span>[トラブル事例]

**Eclipse** はインストールできたが、起動するとエラーが発生し動かない。

(関連箇所:「2-2 Eclipse のインストール)

#### [回答]

JDK (Java Development Kit) は、Oracle が配布している公式のもの以外のものがインスト ールされておりその影響かもしれません。

最近では、PC 購入時、もしくはそのあとにインストールしたソフトウェアに自動的に Java を動作する JRE が組み込まれていることがあり、気付かないうちにインストールされて いることがあります。

こちらの PC では、しかも 32bit と 64bit が両方インストールされているようです。 このような環境の場合、設定ファイルを修正する必要があります。

以下のパスで示すファイルを修正前にバックアップとしてコピーし任意のフォルダに保 存してから、テキストエディタで開いて作業を始めてください。

C:¥Programing Files(X86)¥TechFun¥TechFun-Eclipse\_3.5.1¥eclipse.ini

ファイルを開くと次のような設定がされています。

#### \*\*\*\*\*\*\*\*\*\*\*\*\*\*\*\*\*\*\*\*\*\*\*\*変更前

-startup plugins/org.eclipse.equinox.launcher\_1.0.201.R35x\_v20090715.jar --launcher.library plugins/org.eclipse.equinox.launcher.win32.win32.x86\_1.0.200.v20090519 -product org.eclipse.epp.package.jee.product --launcher.XXMaxPermSize 256M --launcher.XXMaxPermSize 256m -pluginCustomization techfun.ini -vmargs -Dosgi.requiredJavaVersion=1.5 -Xms40m -Xmx512m

#### \*\*\*\*\*\*\*\*\*\*\*\*\*\*\*\*\*\*\*\*\*\*\*\*

このファイルの-vmargs の上に追加設定をします。

#### \*\*\*\*\*\*\*\*\*\*\*\*\*\*\*\*\*\*\*\*\*\*\*\*\*\*\*\*\*\*\*\*\*

-startup plugins/org.eclipse.equinox.launcher\_1.0.201.R35x\_v20090715.jar --launcher.library plugins/org.eclipse.equinox.launcher.win32.win32.x86\_1.0.200.v20090519 -product org.eclipse.epp.package.jee.product --launcher.XXMaxPermSize 256M --launcher.XXMaxPermSize 256m -pluginCustomization techfun.ini -vm ←ここに追加 C:¥Program Files(x86)¥Java¥jdk1.6.0\_26¥bin¥javaw.exe ←ここに追加 -vmargs -Dosgi.requiredJavaVersion=1.5  $-Xms40m$ -Xmx512m

\*\*\*\*\*\*\*\*\*\*\*\*\*\*\*\*\*\*\*\*\*\*\*\*

追加する 2 行目の設定ですが、「jdk1.6.0\_26」はバージョンが異なることもありますので、 念のためこのディレクトリの中を確認して、存在するバージョン番号を指定してくださ い。

この設定ファイルは、Eclipse を起動するのに重要なファイルですので、バックアップを 必ず保存しておき、動作しないようでしたら、いったん元の状態に戻したほうがいいで しょう。

「**Android Project**」が見あたらない。

### <span id="page-5-0"></span>[トラブル事例]

**62** 頁には次の表記となっている(本文上から **3** 行目)。

「その他」を選択すると「ウィザードを選択」のダイアログが表示されますので、「Android」 → 「Android Project」を選択します (図 3.2.3)。

操作手順通りにやっても「**Android Project**」が見あたらない。

(関連箇所:「3-2 最初のアプリケーション)

## [回答]

2012 年 6 月に更新された Android SDK のアップデートにより、次のような手順に変わっ ております。なお、以下に示す情報とほぼ同等の内容は、著者の社のサイトの下記の URL の頁にも掲載されております。ご参照下さい。 http://techfun.cc/android/firstandroid1.html

まず、メニューの「ファイル」→「新規」→「その他」を選択します(図 a)。

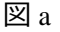

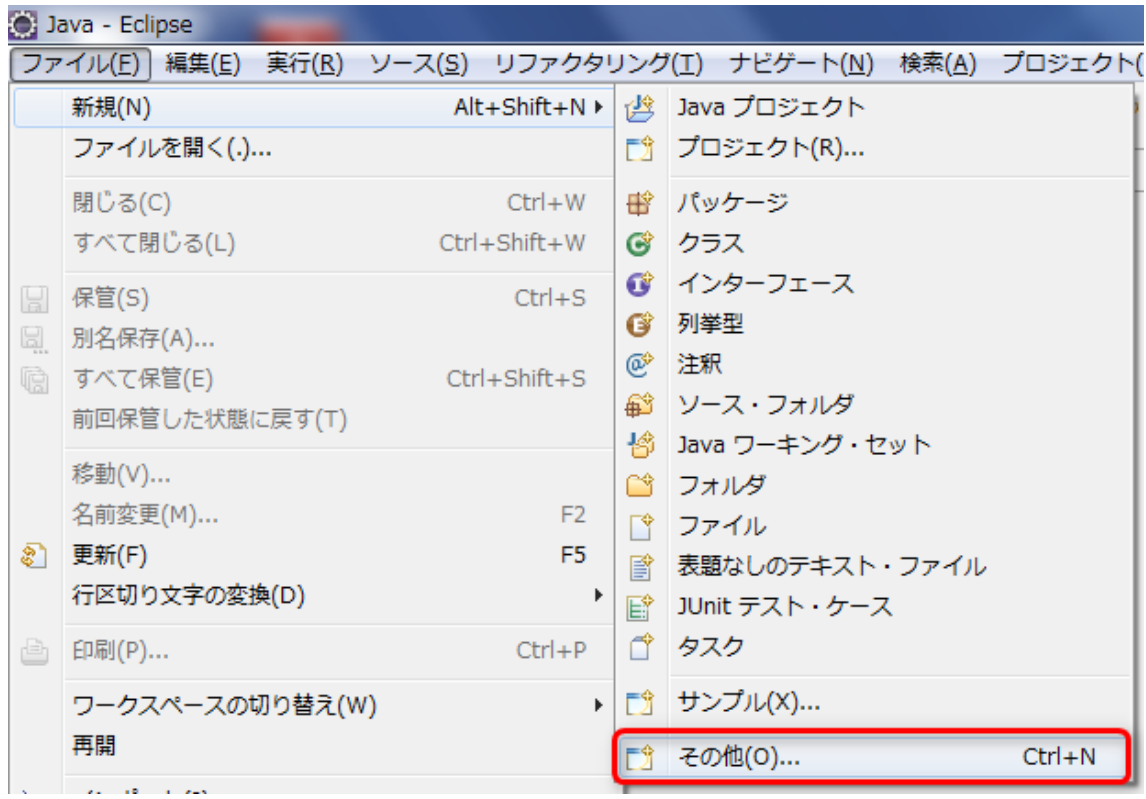

Copyrights 2003-2012 RIC TELECOM.All Rights Reserved. 6

図 b に示すような画面が出てきますので、「Android」の「**Android Application Project**」を 選択し、「次へ」ボタンをクリックします。

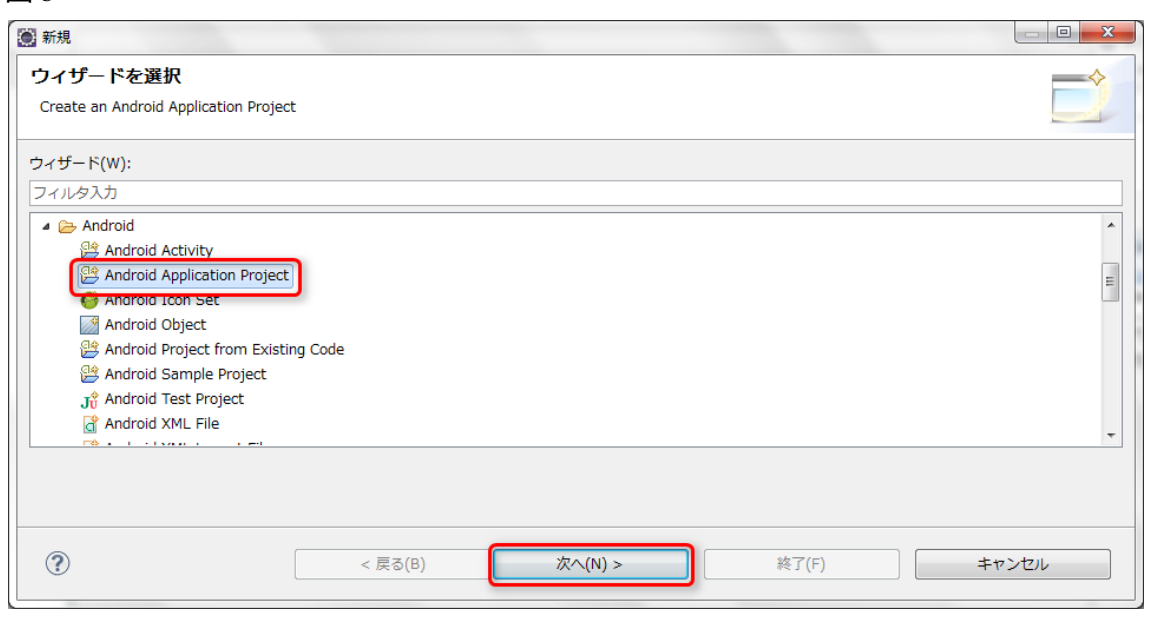

新規のプロジェクトを作成する画面(図c)が表示されます。

「Application Name:」と「Project Name:」に「HelloAndroid」、「Package Name:」に

「example.android.hello」と入力します。

図 b

「Build SDK:」は、開発対象の SDK のバージョンを選択します。

また、アプリケーションのアイコン画像を後で設定する場合、「Create custom launcher icon」 のチェックをはずし、「次へ」ボタンをクリックします。

図 c

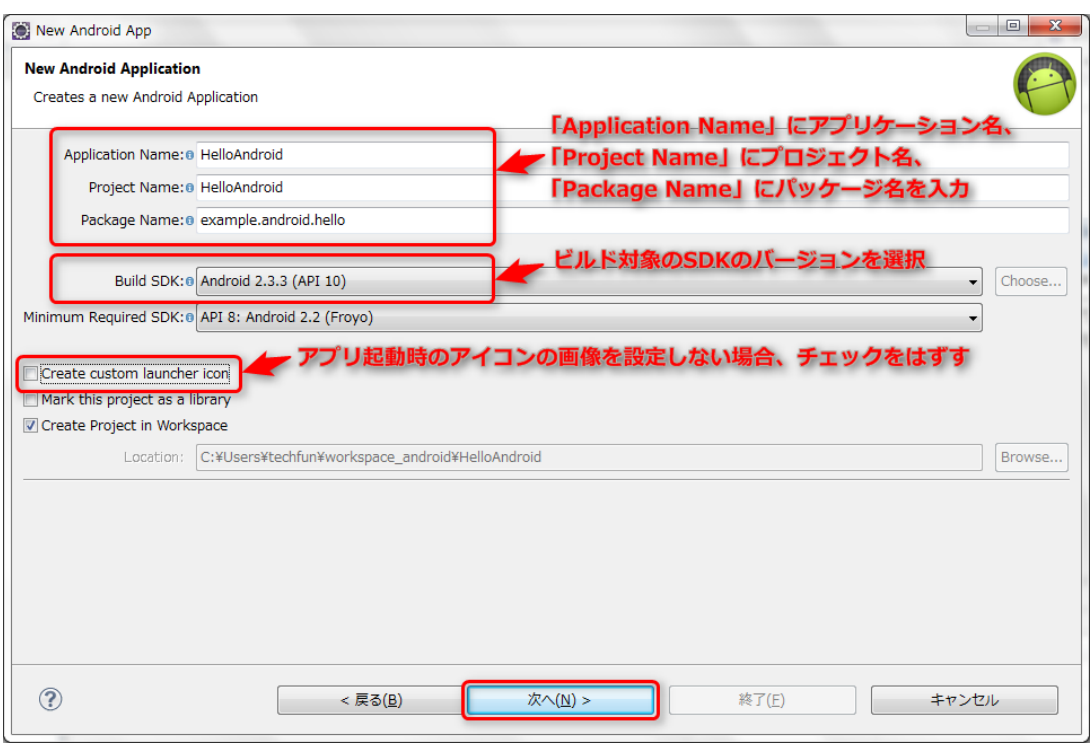

各設定項目の一覧を表 1 に示します。

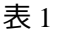

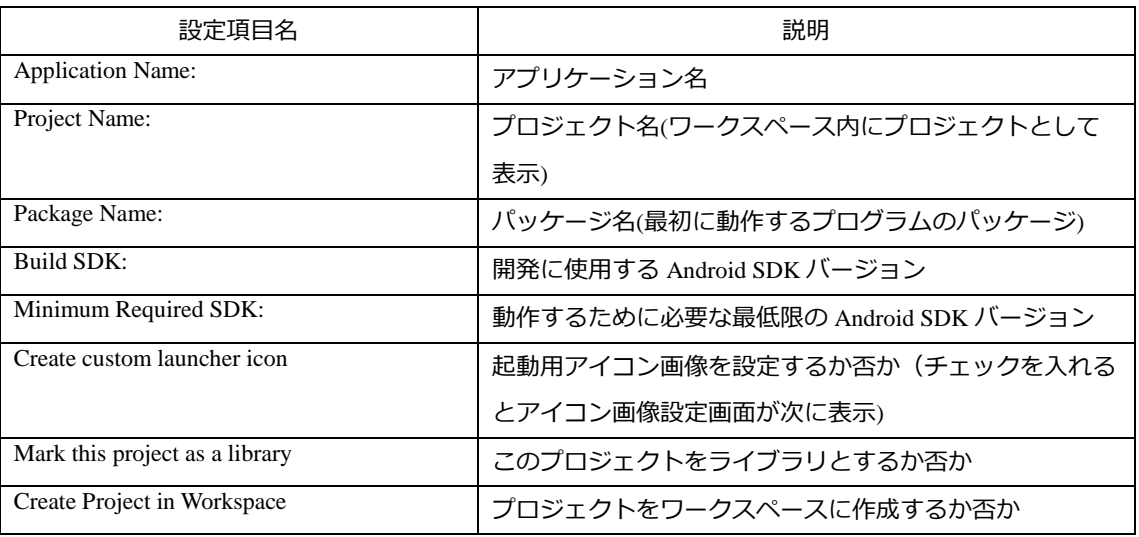

図 c の画面で設定が済み、「次へ」を押すと「図 d」の画面になります。「Create Activity」 にチェックし、「BlankActivity」を選択して、「次へ」ボタンをクリックします。

図 d

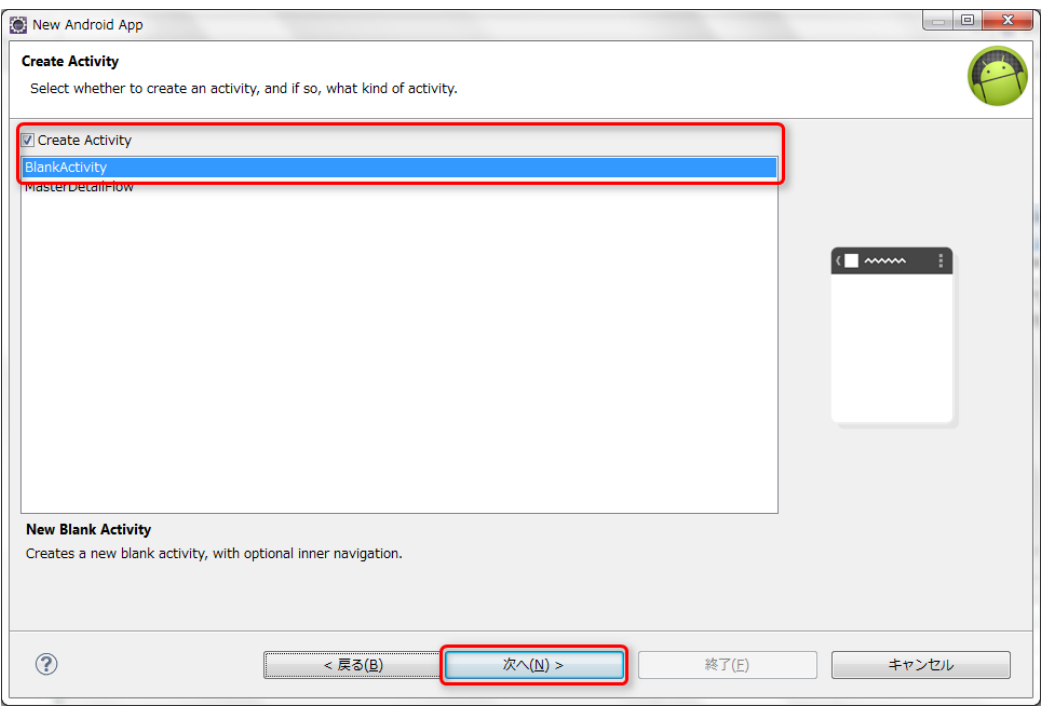

図 e の画面が出てきます。

「Activity Name」に「HelloAndroid」、「Layout Name」に「helloworld」、「Navigation Type」 に「None」、「Title」に「HelloAndroid」を入力し、「終了」ボタンをクリックします。

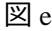

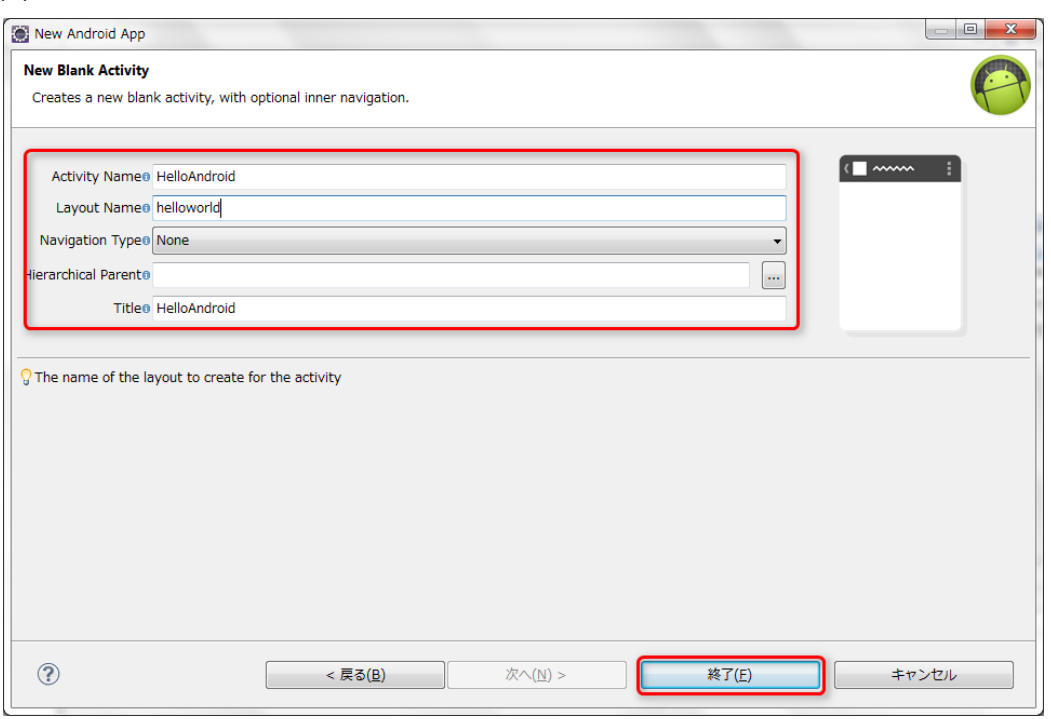

Copyrights 2003-2012 RIC TELECOM.All Rights Reserved. 9

これで新規の Android プロジェクトの作成は、完了です。

最後に Eclipse のパッケージエクスプローラに、作成したプロジェクトが図 f のように追 加されたことを確認しましょう。

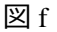

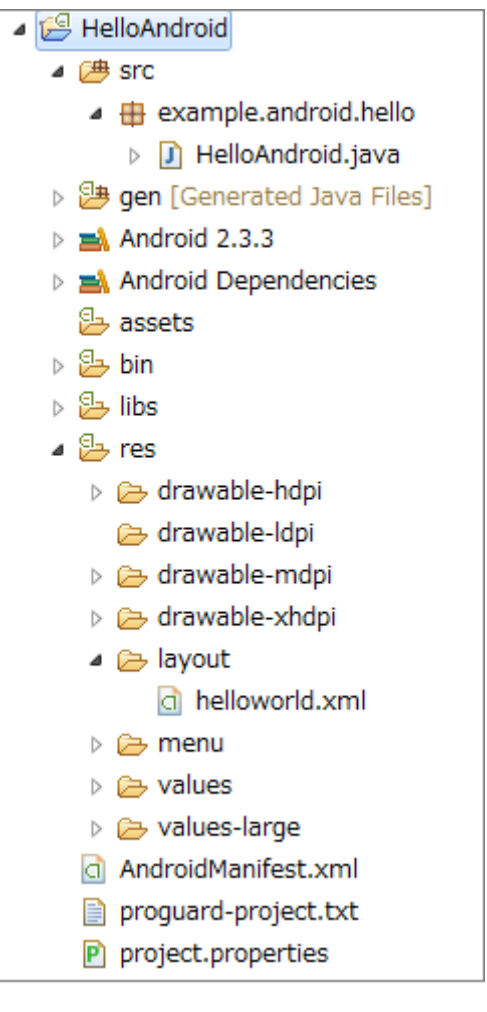